# Lindberg Blue M Furnace Training Notebook

Lab Manager: Dr. Perry Cheung MSE Fee‐For‐Service Facility Materials Science and Engineering University of California, Riverside

October 11, 2022 (rev. 1)

#### Before you begin…

- $\Box$  Complete the required safety training modules on UC Learning
	- $\Box$ Laboratory Safety Orientation (Fundamentals) 2013
	- $\Box$ Hazardous Waste Management
	- $\Box$ Compressed Gas Safety
- $\Box$ Submit <sup>a</sup> copy of your Training Transcript to Lab Manager
- $\Box$ Review the MSE Policies and Regulations
- $\Box$ Fill out the MSE 150, 250, 309 FAU Authorization Form with PI signature
- $\Box$ Provide your ENGR username to Lab Manger to set up Faces account
- $\Box$ Arrange <sup>a</sup> time for training with Lab Manager
- $\Box$ Schedule your reservation on Faces for your training

#### Lindberg M Furnace Operation

- I. Controller Panel
- II. Startup and Sample Loading
- III. Single Setpoint Operation
- IV. Exiting Single Setpoint
- V. Setting Program
- VI. Running Program
- VII. Holding Program
- VIII. Advancing Program
- IX. Ending Program
- X. Sample Unloading
- XI. Cleanup

#### I. Controller Panel – 1/1

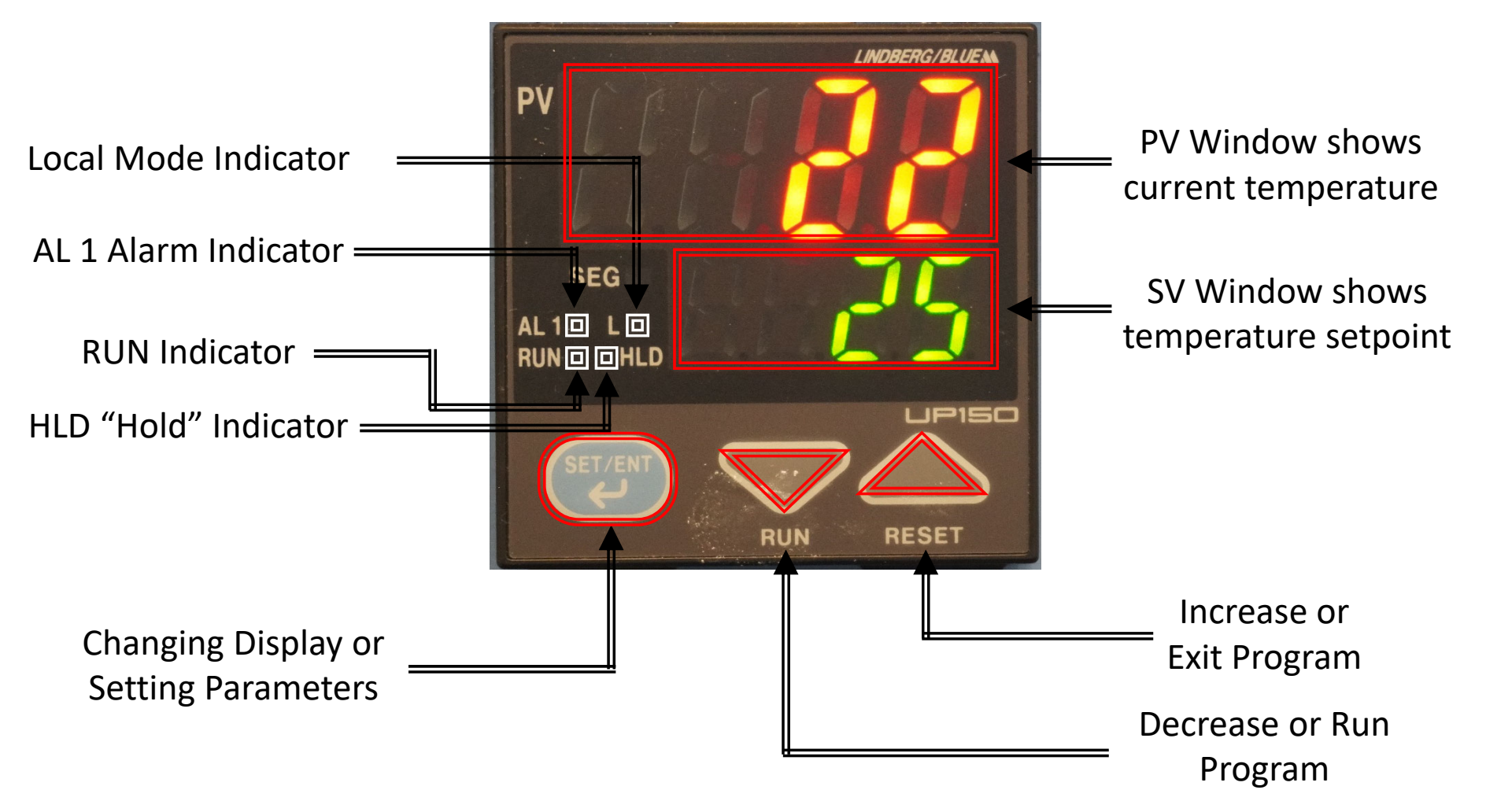

### II. Startup and Sample Loading – 1/1

1. Turn the *Furnace On* by switching the *Power* to *ON* position

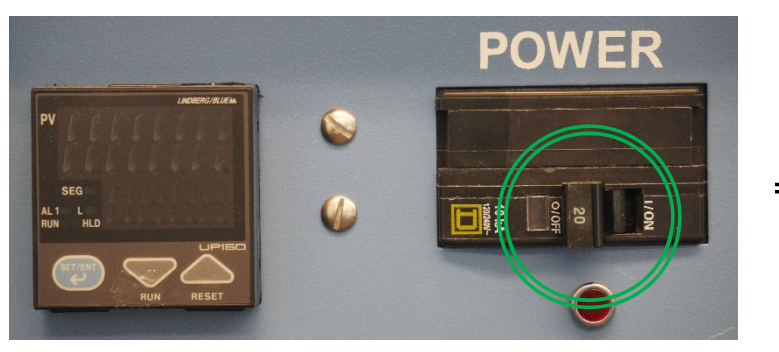

- 2. Open the *Furnace Chamber* by using both *Door Handles* as leverage
- 3. Insert the *Sample* into the *Furnace Chamber* with provided *Tongs*

Note: Only Non‐Hazardous Samples are allowed – check with Lab Manager first before inserting new materials

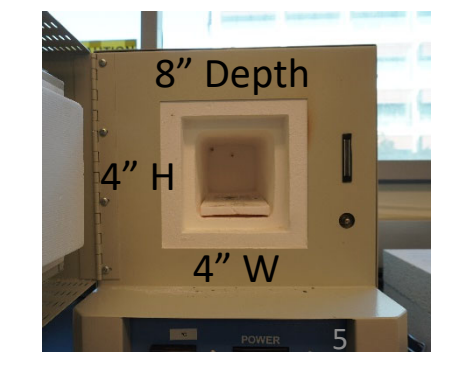

4. Close the *Furnace Chamber*

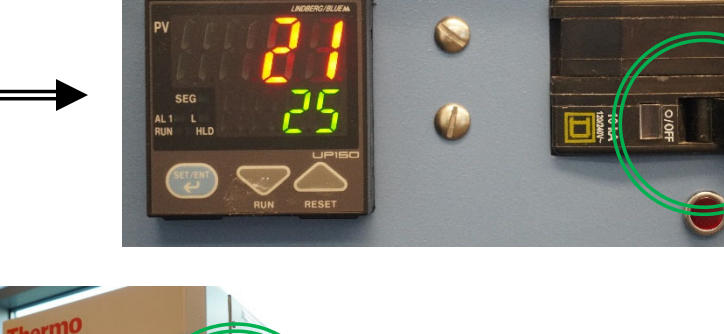

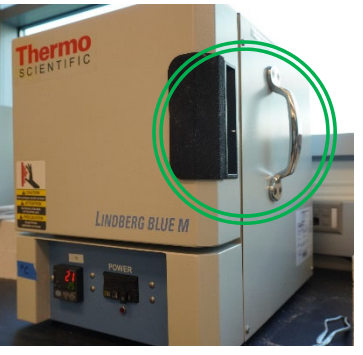

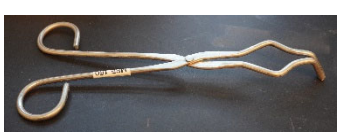

**POWER** 

### III. Single Setpoint Operation – 1/2

The following describes entering *Single Setpoint* or *Local Mode*

- 1. Hold the *SET/ENT* button for 3 seconds until *Mode* "*modE*" shows *Reset* "*rES*" displayed
- 2. Press *SET/ENT* button until *Program* "*PrG*" withwith a value "O" is displayed
- 3. Press the *UP/RESET* button until <sup>a</sup> lower display value of "*1*" appears
- 4. Press *SET/ENT* button to confirm *Program* is *ON* with value "*1*" displayed
- 5. Press *SET/ENT* until the *High Temperature Alarm* setpoint "*A1*""A1" is displayed
- 6.  $\,$  Select an alarm set point  $10^{\circ}$ C above the target set point (e.g. 510 $^{\circ}$ C)
- 7. Press *SET/ENT* to confirm alarm set point

Note: Whenever value of setpoint or parameter is changed, the decimal point flashes to<br>remind vou to register the changed value with the SET/ENT button remind you to register the changed value with the SET/ENT button 6

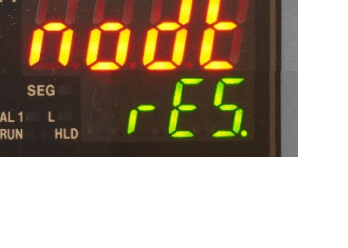

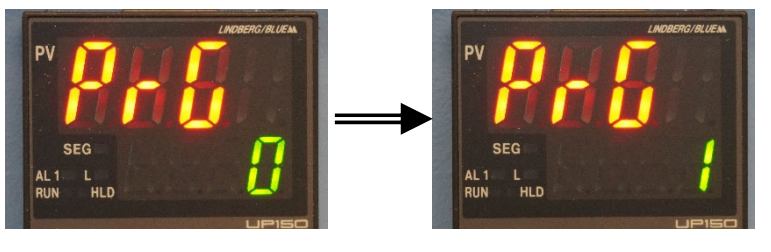

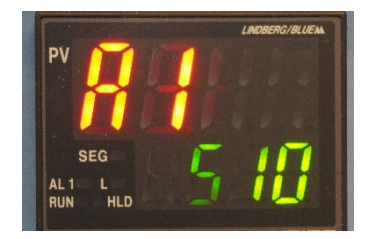

## III. Single Setpoint Operation – 2/2

- 8. Hold the *SET/ENT* button for 3 seconds to exit the menu
- 9. Hold the *SET/ENT* button for 3 seconds until "*modE rES"* is displayed again
- 10. Press *UP* button until *Local Mode* "*modE LCL*" is displayed
- 11. Press *SET/ENT* to confirm *Local Mode*
- 12. The *Red Indicator* will illuminate beside "*L*"
- 13. Use the *ARROW* buttons to select *Local Setpoint* temperature (e.g. 200°C)
- 14. Press *SET/ENT* to confirm *Local Setpoint*
- 15. The *ARROW* buttons will allow adjustment to the *Local Setpoint* and pressing **SET/ENT** will register the new value 7

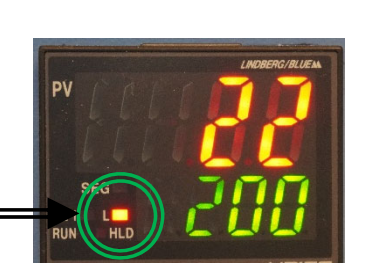

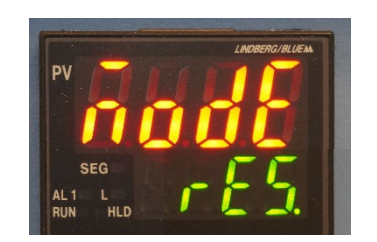

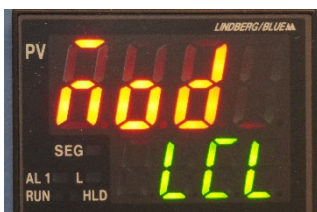

# IV. Exiting Single Setpoint – 1/1

The following describes exiting *Single Setpoint* or *Local Mode*

- 1. Hold the *SET/ENT* button for 3 seconds until *Local Mode* "*modE LCL"* is displayed
- 2. Press *DOWN* button until *Reset* "*modE rES*" is displayed
- 3. Press *SET/ENT* to confirm *Reset* and stop the furnace
- 4. The *Red Indicator* "*L*" or *Local Mode* will disappear
- 5. The upper display "*PV*" will continue to show the *Current Temperature*
- 6. The lower display "*SV*" will show the *Start Set Point* value of 25°C

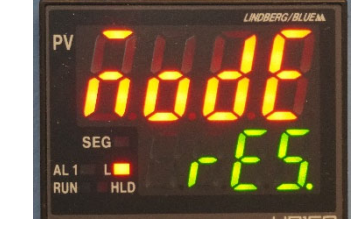

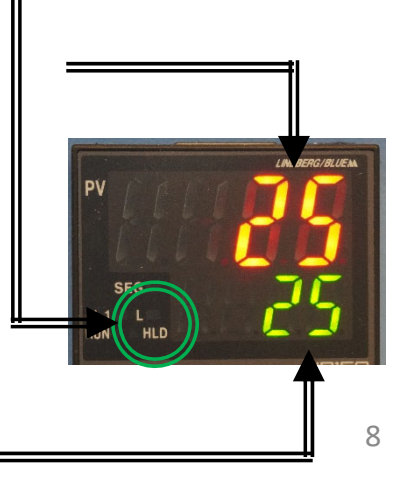

### V. Setting Program – 1/9

The following describes creating <sup>a</sup> simple *Program* with multiple steps

- 1. Before starting, confirm "*RUN*" and "*L*" indicators are not lit
- 2. If either indicator is on, perform the following:
	- a) Hold the *SET/ENT* button for 3 seconds until "*modE*" is shown
	- b) Select *Reset* "*rES*" using the *ARROW* buttons
	- c) Press *SET/ENT* to confirm
- 3. Hold *SET/ENT* button for 3 seconds until *Mode* "*modE"* and *Reset* "*rES"* is displayed
- 4. Press *SET/ENT* until *Key Lock* "*LoC*" is displayed
- 5. Confirm value is set to "*0*" and press *SET/ENT*

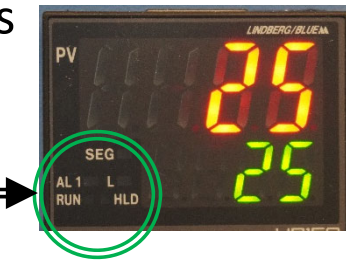

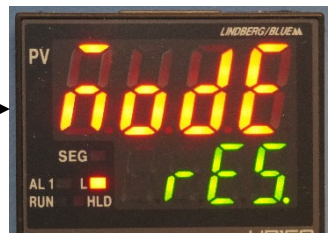

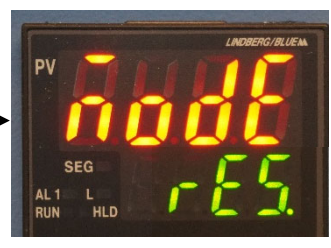

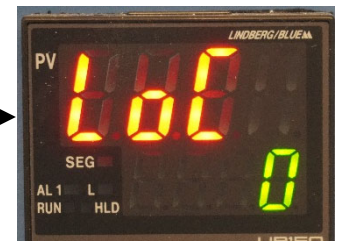

#### V. Setting Program – 2/9

- 6. Press *SET/ENT* until *Program* "*PrG*" is displayed
- 7. Press *UP* button until "*1*" is displayed

8. Presse *SET/ENT* to enter the *Programming Menu*

The below *Temperature Profile* illustrates the *Program Parameters*

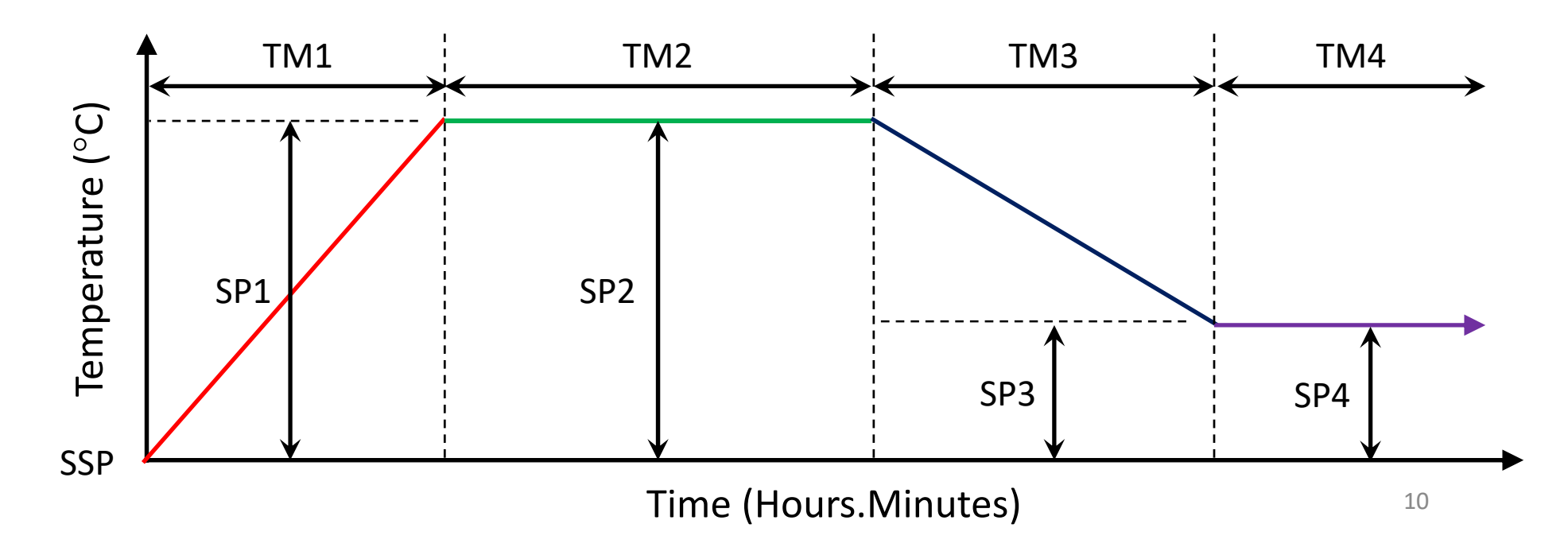

#### V. Setting Program – 3/9

- 9. Use *ARROW* buttons to set the *Start Setpoint* "*SSP*" to *25C*
- 10. Press *SET/ENT* to confirm value and advance to the *Start Code* "*StC*" parameter
- 11. Confirm value is set to "*1*" to start program with *Current Temperature*
- 12. Press *SET/ENT* to advance to the *Set Point 1* "*SP1*" parameter
- 13. Use *ARROW* buttons to set *1st Set Point Temperature* (e.g. 500C)
- 14. Press *SET/ENT* to confirm value and advance to *Time 1* "*tM1*" parameter
- 15. Use *ARROW* buttons to set *1st Time Period* between 0.00 to 99.59 corresponding to *hours.minutes* (e.g. 1 hour)

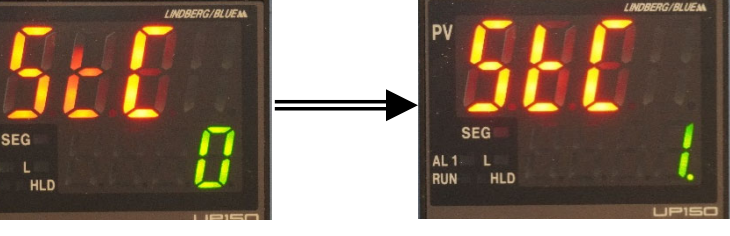

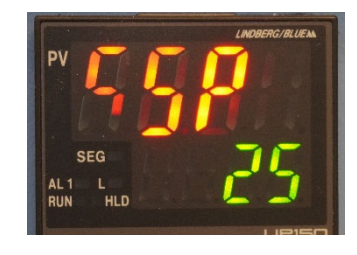

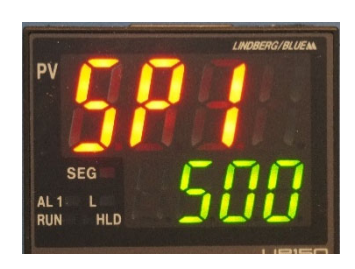

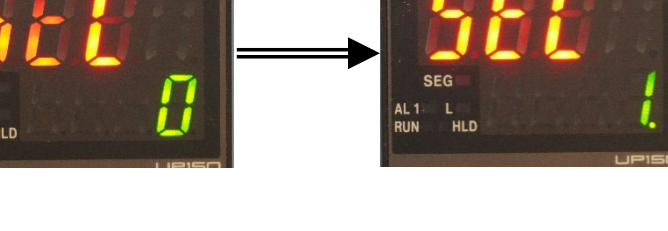

#### V. Setting Program – 4/9

- 16. Press *SET/ENT* to confirm value and advance to the *Set Point 2* "*SP2*" parameter
- 17. Use *ARROW* buttons to set *2n<sup>d</sup> Set Point Temperature* or *Dwell Segment* (e.g. 500°C)
- 18. Press *SET/ENT* to confirm value and advance to the *Time 2* "*tM2*" parameter
- 19. Use *ARROW* buttons to set the *2n<sup>d</sup> Time Period* or *Dwell Time* (e.g. 2 hours)
- 20. Press *SET/ENT* to confirm value and advance to the *Set Point 3* "*SP3*" parameter
- 21. Use *ARROW* buttons to set *3rd Set Point Temperature* or *Cooling Segment* (e.g. 100°C)
- 22. Press *SET/ENT* to confirm value and advance to the *Time 3* "*tM3*" parameter
- 23. Use the *ARROW* buttons to set the *3rd Time Period* or *Cooling Time* (e.g. 1 hour)

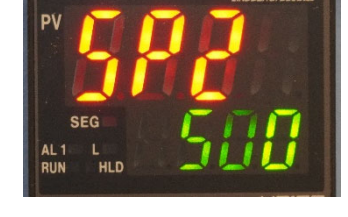

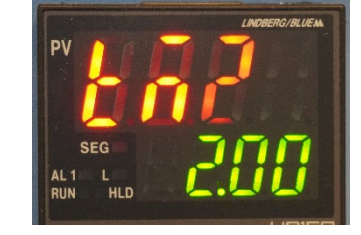

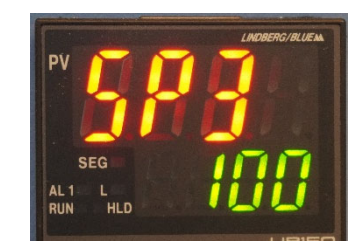

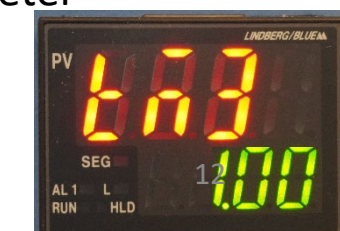

### V. Setting Program – 5/9

- 24. Press *SET/ENT* to confirm value and advance to the *Set Point 4* "*SP4*" parameter
- 25. Use *ARROW* buttons to set *4th Set Point Temperature* or *Off Segment (*e.g. 100°C)
- 26. Press *SET/ENT* to confirm value and advance to the *Time 4* "*tM4*" parameter
- 27. Use *ARROW* buttons to set value to "*oFF*" to turn off *Furnace* and stop further inputs to setpoints and time parameters
- 28. Press *SET/ENT* to confirm value and advance to the *Event 1 Type* "*EV1*" parameter
- 29. Value should always be set to "*0*"
- 30. Press *SET/ENT* to advance to the *Alarm 1 Type* "*AL1*" parameter
- 31. Value should always be set to "*9*"

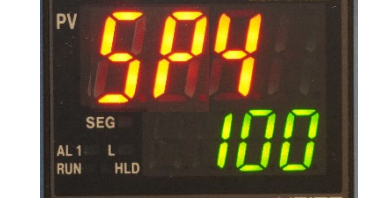

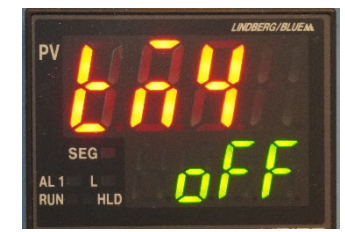

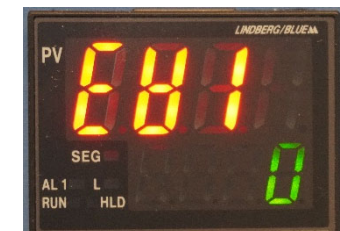

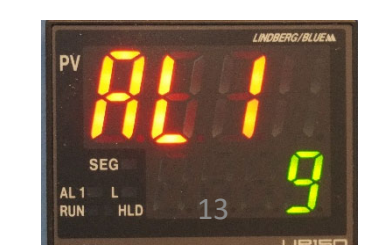

#### V. Setting Program – 6/9

- 32. Press SET/ENT to advance to the *High Temperature Alarm* "*A1*" parameter
- 33. Use *ARROW* buttons to set <sup>a</sup> value of *10C* higher than highest target setpoint (e.g. 510°C)
- 34. Press *SET/ENT* to confirm value and advance to the *Alarm 1 Hysteresis* "*HY1*" parameter
- 35. Value should always be set to *1*
- 36. Press *SET/ENT* to confirm value and advance to the *Event 2 Type* "*EV2*" parameter
- 37. Value should always be set to "*0*"
- 38. Press *SET/ENT* to advance to the *Alarm 2 Type* "*AL2*" parameter
- 39. Value should always be set to "*oFF*"

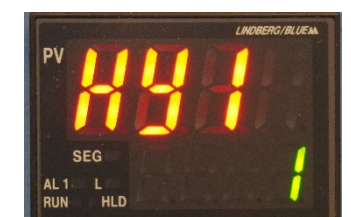

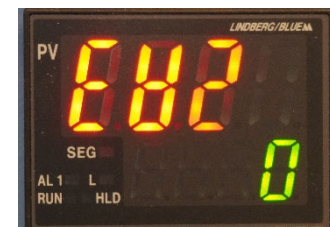

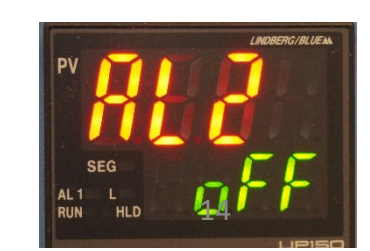

#### V. Setting Program – 7/9

40. Press *SET/ENT* to confirm value and advance to the *Junction Code* "*JC*" parameter

- 41. Use *ARROW* buttons to set "*JC*" value to…
	- a) A value of *0* to stop program and turn off heaters to Furnace *(default value)*
	- b) A value of *1* will hold the setpoint at this last segment indefinitely
	- c) A value of *2* will cause program to repeat "continuously"
	- d) A value of *3* will revert to the Local Setpoint value
- 42. Press *SET/ENT* to confirm value and advance to the *Wait Zone* "*WTZ*" parameter
- 43. Use *ARROW* buttons to set the "*WTZ*" value to "*oFF*"
- 44. Press *SET/ENT* button to confirm value and return to *Starting Setpoint* display
- 45. Hold *SET/ENT* for 3 seconds to exit the programming menu

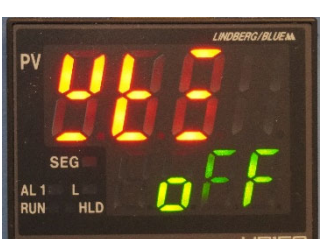

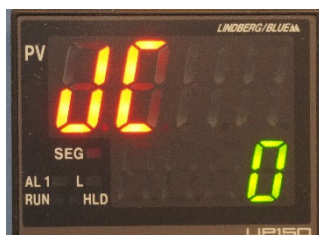

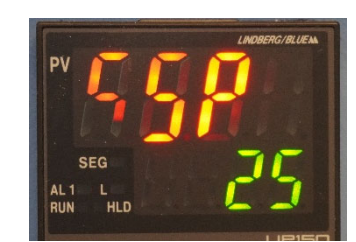

# V. Setting Program – 8/9

The following *Table* summarizes the expected *Program Parameters Sequence*

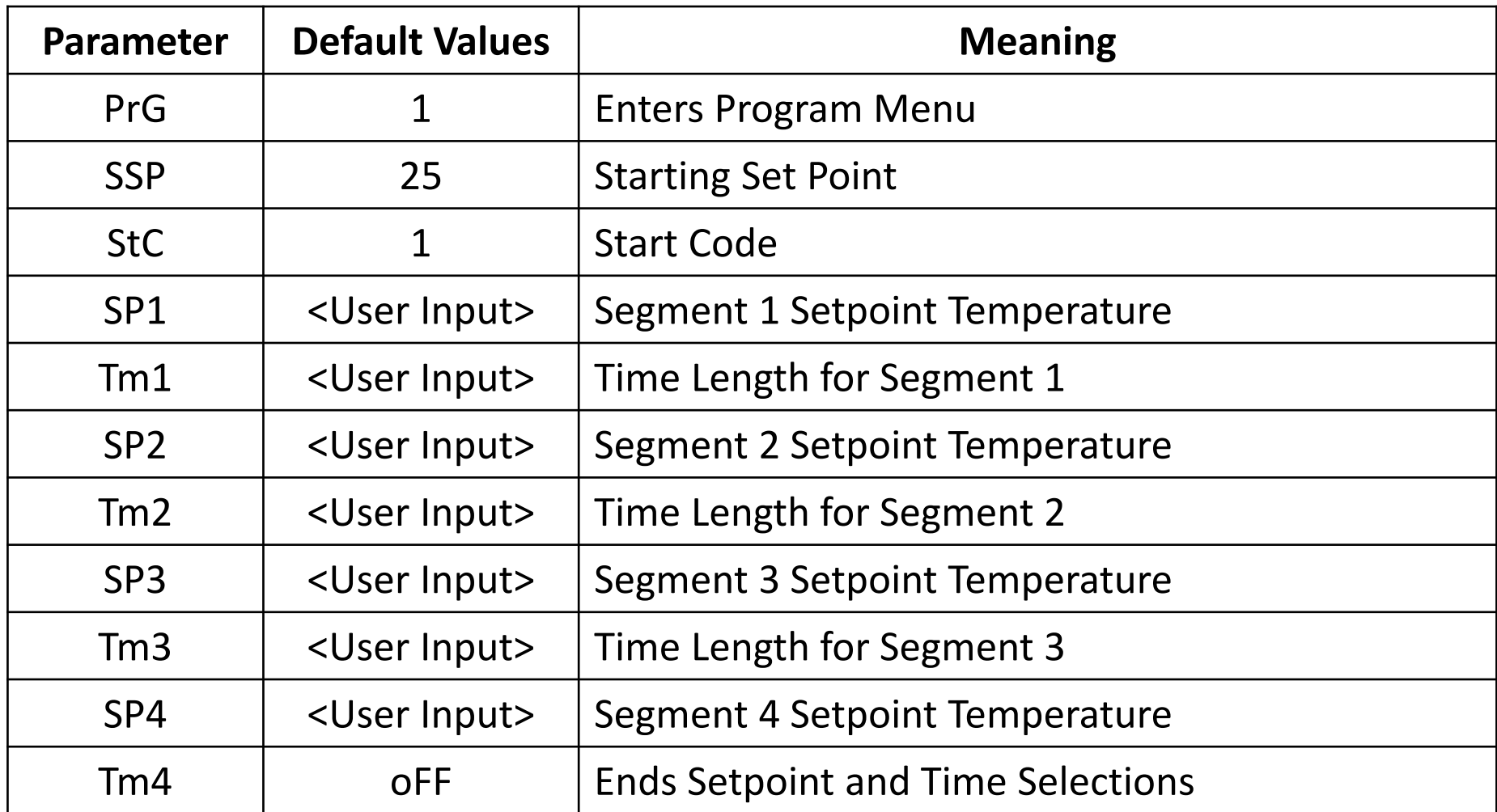

# V. Setting Program – 9/9

The following *Table* continues the expected *Program Parameters Sequence*

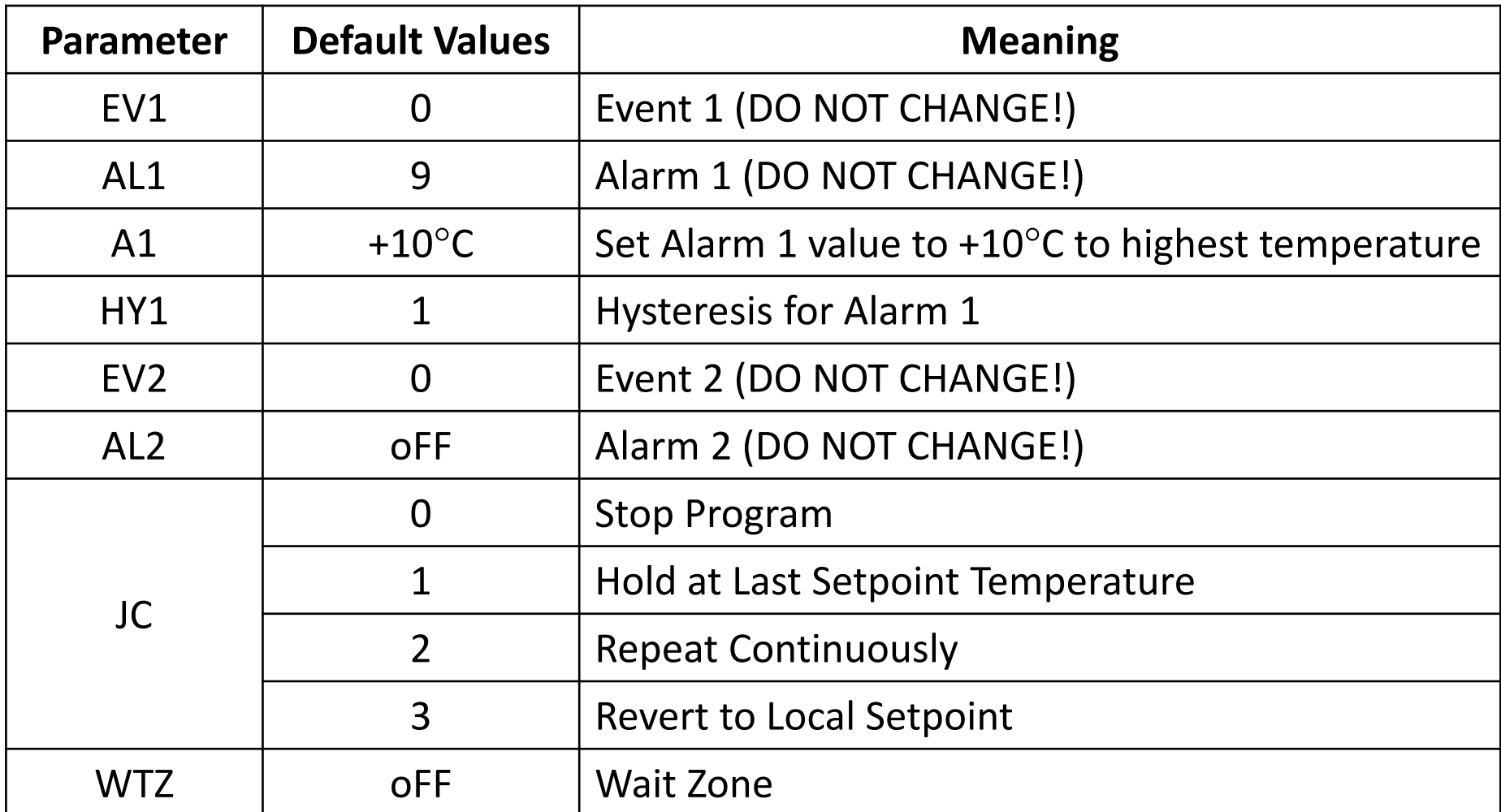

# VI. Running Program – 1/1

The following describes how to *Run* the created *Program*

- 1. Hold the *DOWN/RUN* button until the "*RUN*" indicator lights up
- 
- 2. If the *Junction Code* "*JC*" value was set to "*1*" (hold option), the "*HLD*" indicator will light up at the end of the program

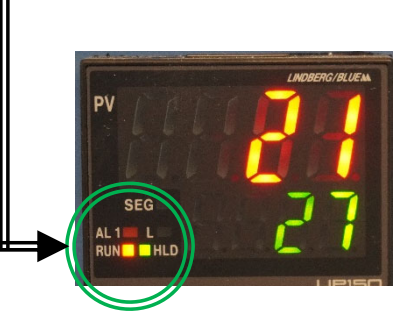

### VII. Holding Program – 1/1

The following describes how to *Hold* <sup>a</sup> running *Program*

- 1. Hold the *SET/ENT* button for 3 seconds until "*modE"* is displayed
- 2. Press *SET/ENT* button until "*HoLd*" is displayed
- 3. Use the *ARROW* buttons to set…
	- a) A value of "*on*" will pause and enter *Hold* mode
	- b) A value of "*off*" will stop the *Hold* mode
- 4. Press *SET/ENT* button to confirm choice
- 5. Hold *SET/ENT* for 3 seconds to exit the menu

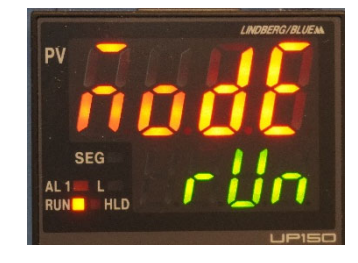

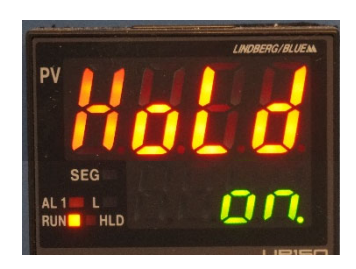

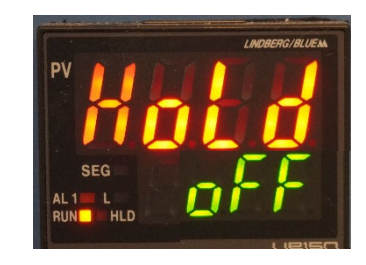

### VIII. Advancing Program – 1/1

The following describes how to *Advance* or *Skip* <sup>a</sup> *Segment* in *Program*

- 1. Hold the *SET/ENT* button for 3 seconds until "*modE"* is displayed
- 2. Press *SET/ENT* button until "*AdV*" is displayed
- 3. Use the *ARROW* buttons to set…
	- a) A value of "*on*" will *Advance the Program* by one Segment
	- b) A value of "*off*" will **NOT** *Advance the Program*
- 4. Press *SET/ENT* button to confirm choice
- 5. The controller will automatically return to the normal display and increment the program segment by one

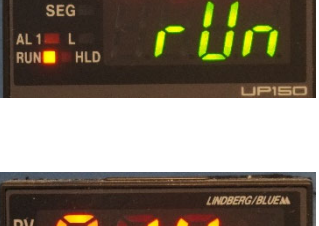

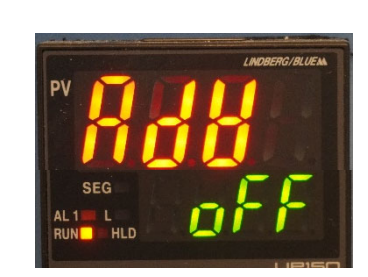

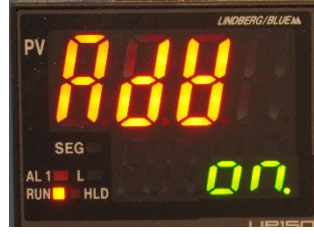

# IX. Ending Program – 1/1

The following describes how to *End* <sup>a</sup> running *Program*

1. Hold the *UP/RESET* button until the "*RUN* or "*HLD*" indicator turns off

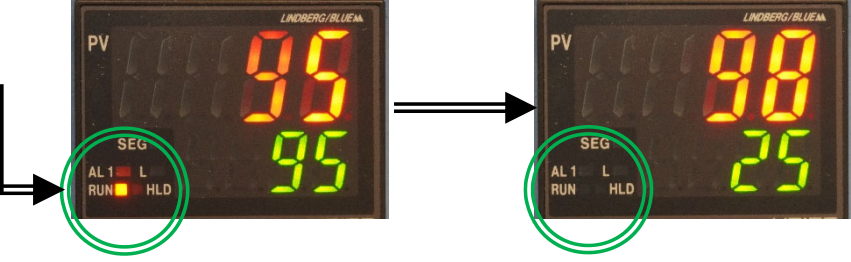

- 2. Alternatively, you can also hold the *SET/ENT* button for 3 seconds until "*modE"* is displayed
- 3. Use *ARROW* buttons to select *Reset* "*rES*"
- 4. Press *SET/ENT* to confirm *Reset*

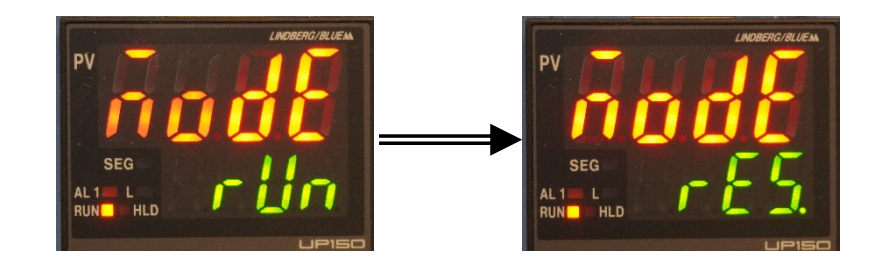

#### X. Sample Unloading – 1/1

1. Wait until the temperature reaches <sup>a</sup> SAFE temperature to open the furnace

Note: Remember to ONLY open the furnace if it does not pose <sup>a</sup> threat to yourself or others in the lab!

- 2. Wear the provided *Heat Resistant Gloves*
- 3. Carefully open the *Furnace Chamber* by using both *Door Handles* as leverage
- 4. Carefully remove your sample with provided *Tongs*
- 5. Carefully place on top of the provided *Fire Bricks* to cool
- 6. Close the *Furnace Chamber*

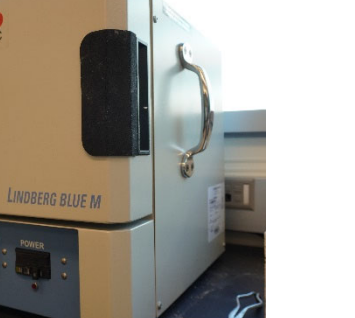

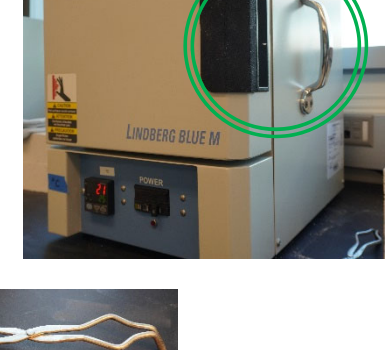

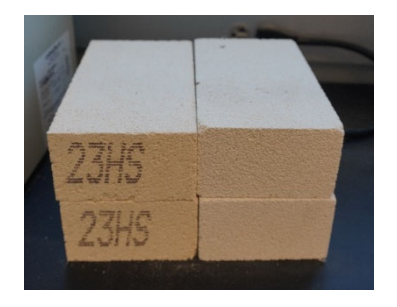

# XI. Cleanup – 1/1

1. Turn the *Furnace Off* by switching the *Power* to *OFF* position

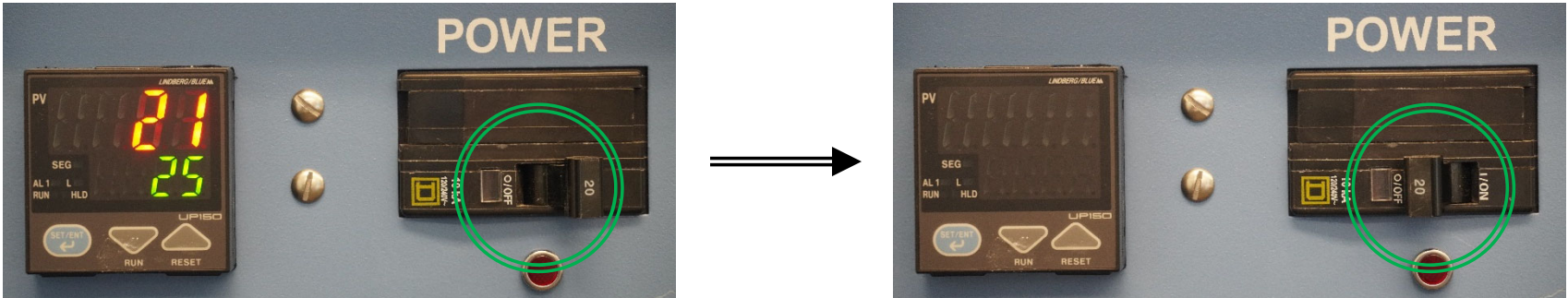

- 2. Cleanup the area around the *Furnace* and remove any potential dust or debris
- 3. Record your usage on the *Sign‐in Sheet* for the furnace